# <span id="page-0-0"></span>THOMSON REUTERS EIKON <sup>e</sup>

# Cross Assets

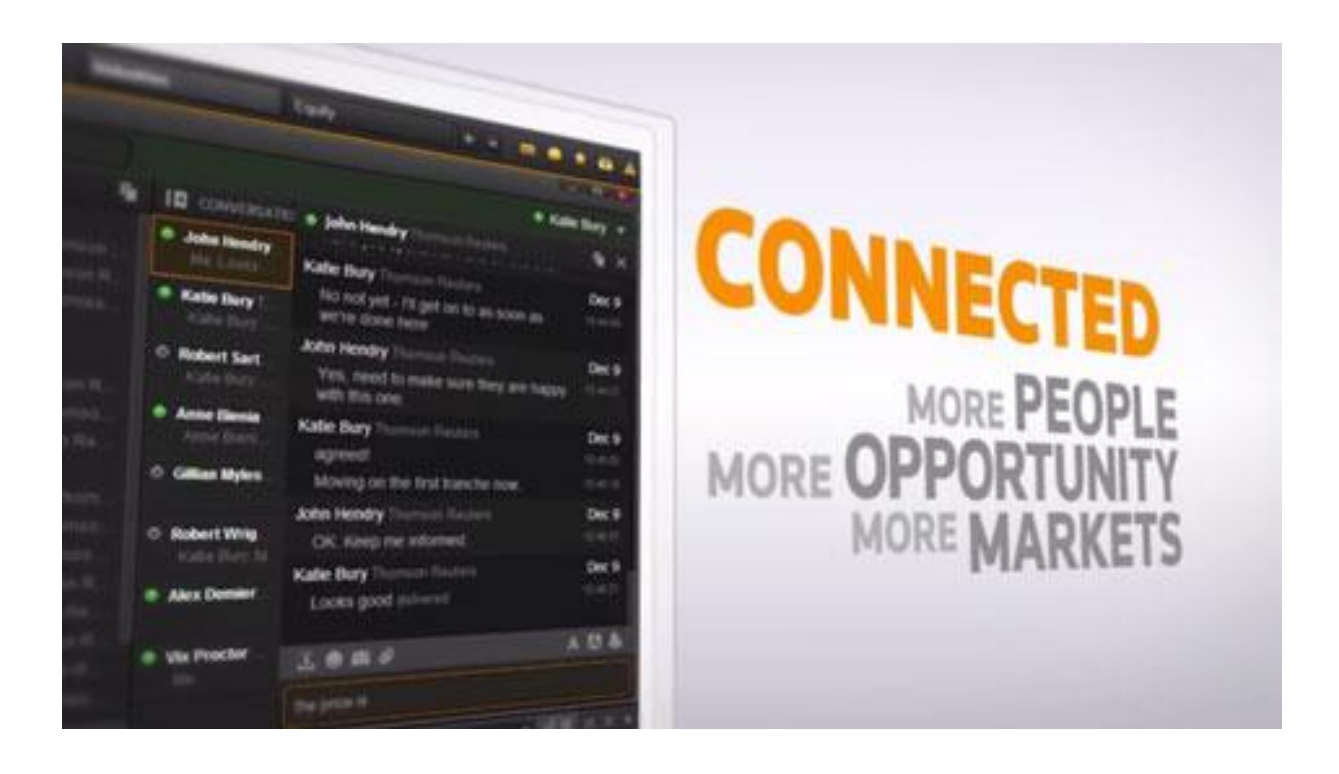

# <span id="page-1-0"></span>**Document History**

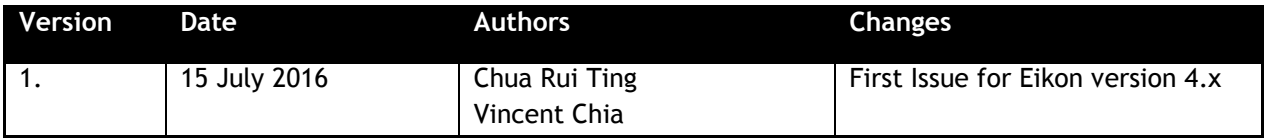

## **Contents**

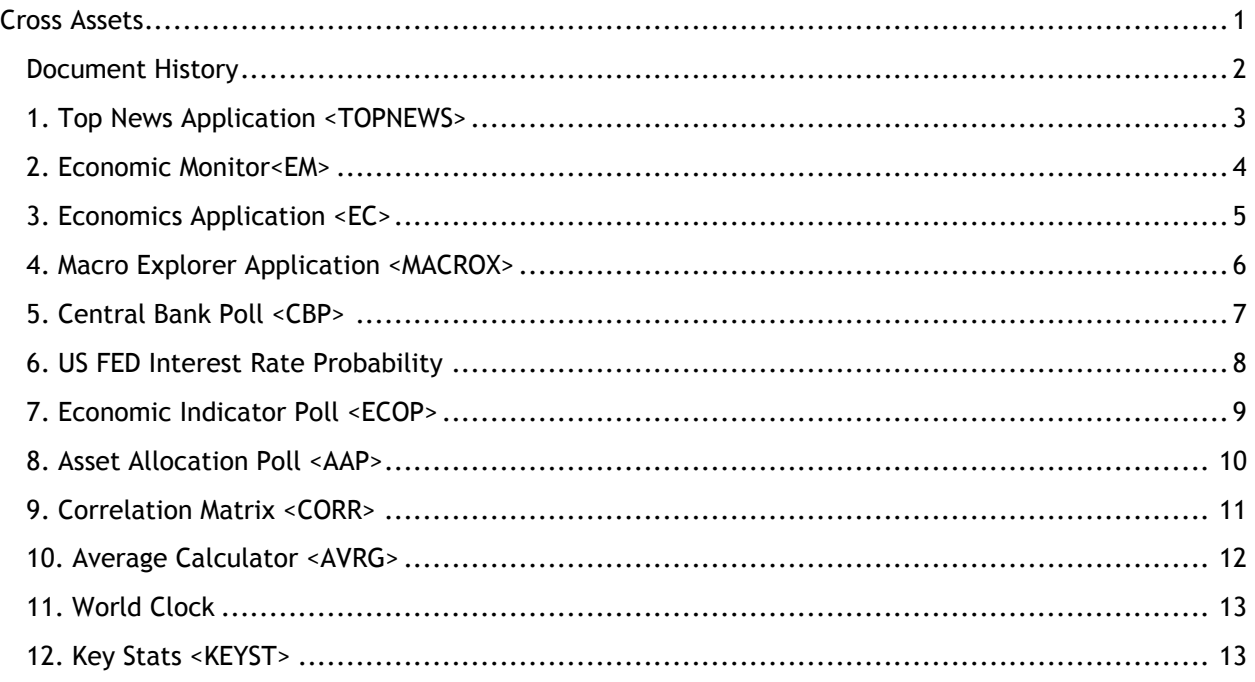

#### © Copyright Thomson Reuters 2016

Except as permitted by law, no part of this document may be reproduced or transmitted by any process or means without the prior consent of Thomson Reuters.

Thomson Reuters, by publishing this document, does not guarantee that any information contained herein is and will remain accurate or that use of the information will ensure correct and faultless operation of the relevant service or equipment.

Thomson Reuters, its agents and employees shall not be held liable to or through any user for any loss or damage whatsoever resulting from reliance on the information contained herein.

# <span id="page-2-0"></span>**1. Top News Application <TOPNEWS>**

The Top News Application in Eikon would allow users to obtain a quick overview of the market news from both the main page as well as from different asset classes. From the top tab bar, the default page would be the "Front page" of the Top News app. However, from the different tabs, you could view news from the commodities markets, different companies and industries as well as by geographical zone.

While Top News provides objective news reporting, Views would provide users with opinionated based articles on certain topics.

In order to navigate to the following page,

In the Eikon Toolbar, search **<TOPNEWS>** in order to pull up the Top News Front Page as shown below.

Alternatively, on the Homepage, click the "News and Research" tab and select "Reuters Top News".

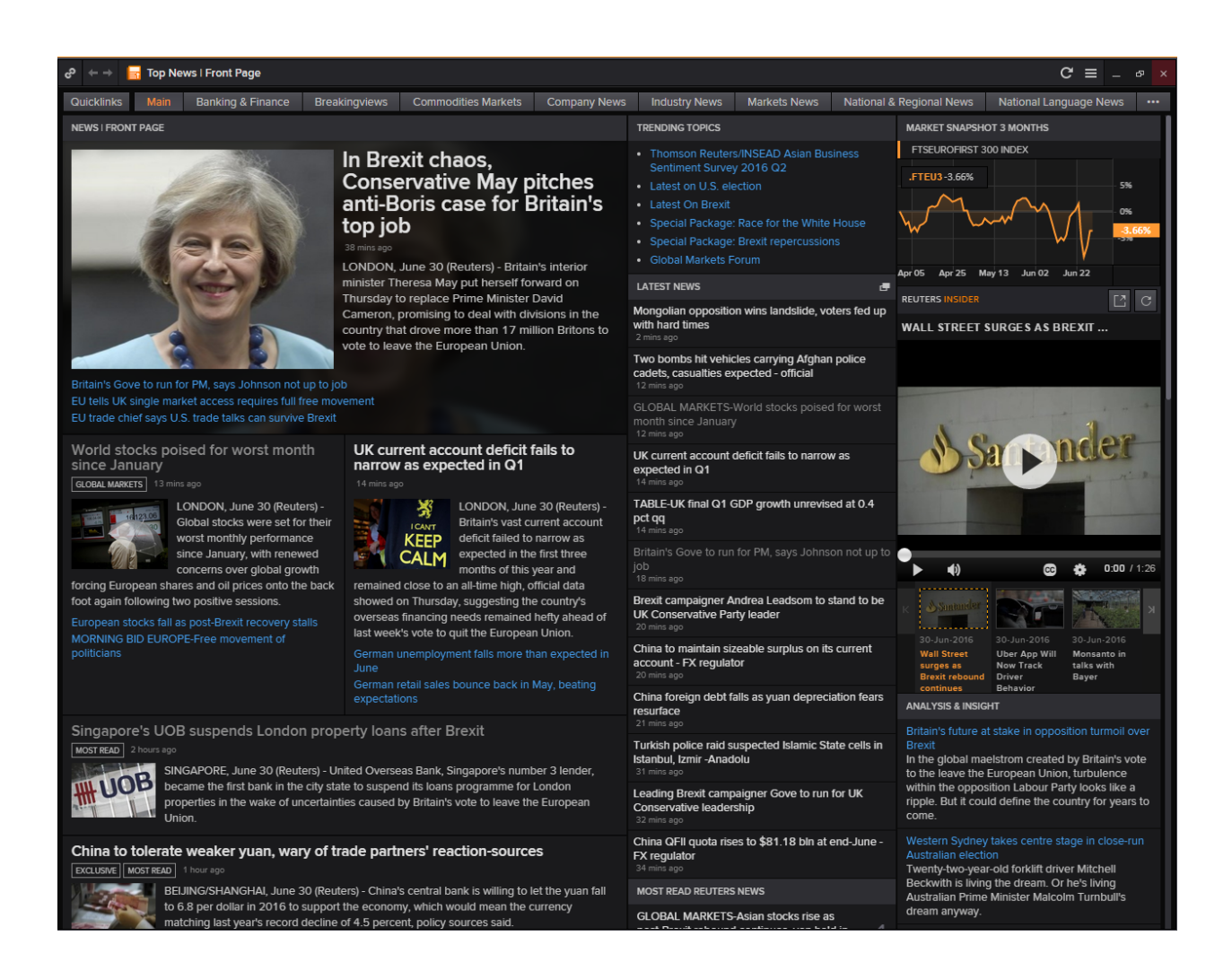

#### <span id="page-3-0"></span>**2. Economic Monitor<EM>**

Users who are interested in the different economic news and events from a specific group of countries and markets would find the Economic Monitor Application useful. On the EM application, users can specify their set of countries by filtering them on the left hand bar.

From this, a list of Economic Events, Central Bank and Political Events as well as Government Debt Auctions would be generated.

Selecting any one event would pull up the related Reuters News at the bottom of the page.

In order to navigate to the Economic Monitor page,

In the Eikon Toolbar, search **<EM>** in order to open the Economic Monitor Application.

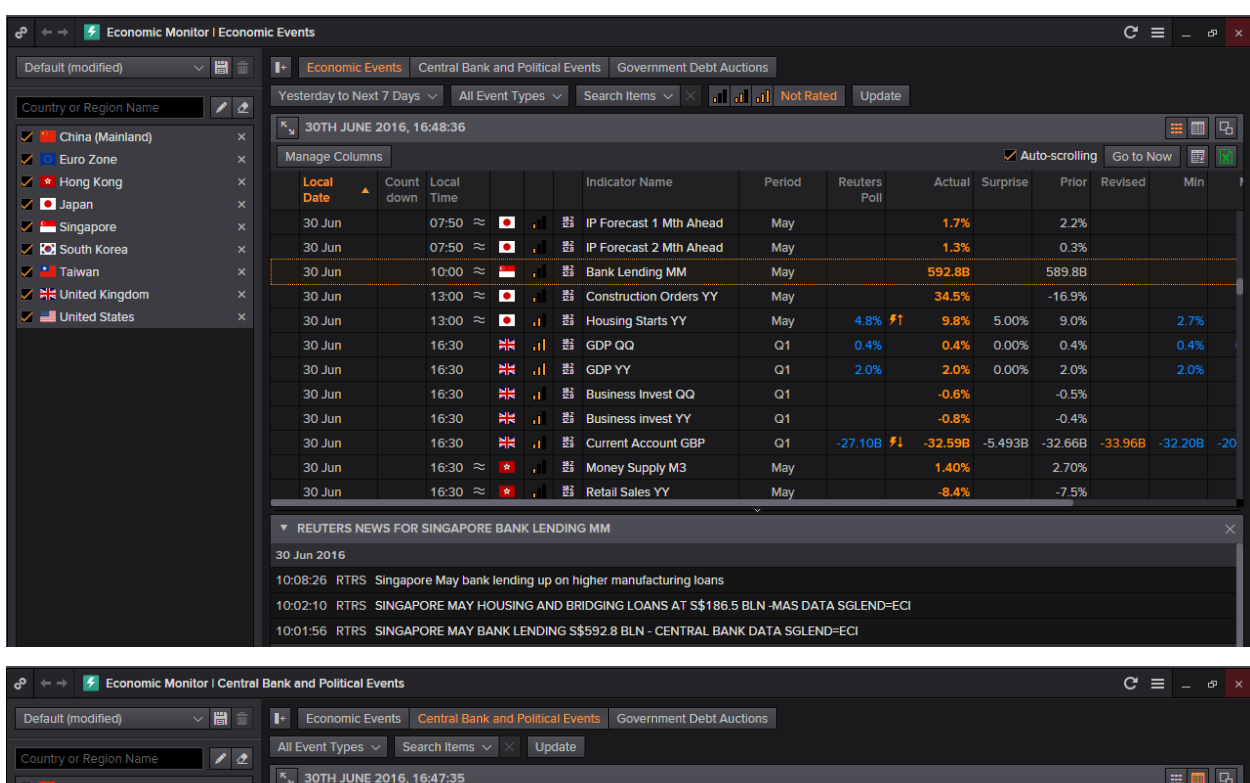

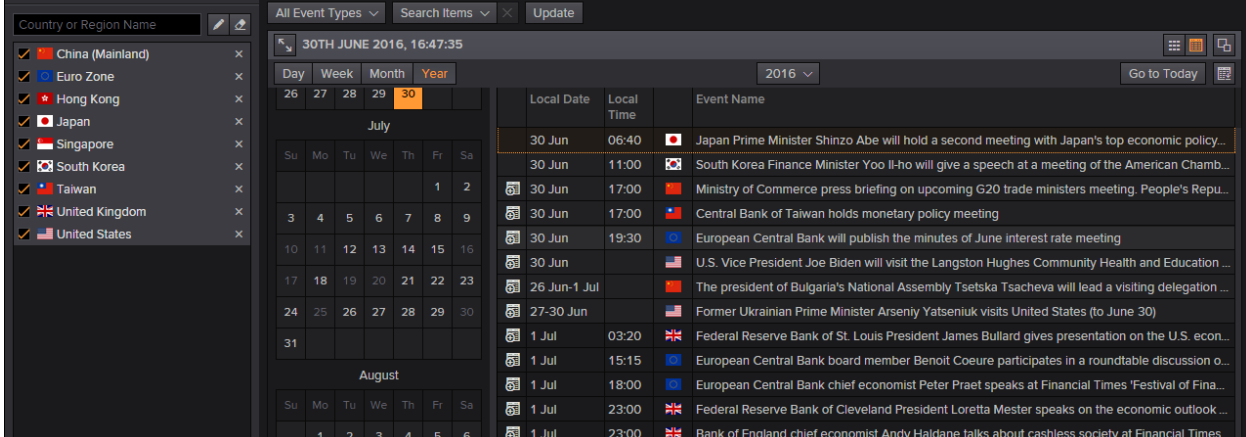

# <span id="page-4-0"></span>**3. Economics Application <EC>**

Investors who adopt a top-down approach to investing would often want to analyze the overall economic situation of the country before choosing whether to invest in that market.

Hence, the **Economic** Application would provide a general overview of the market.

To get to this page, type **EC** in the Eikon Toolbar.

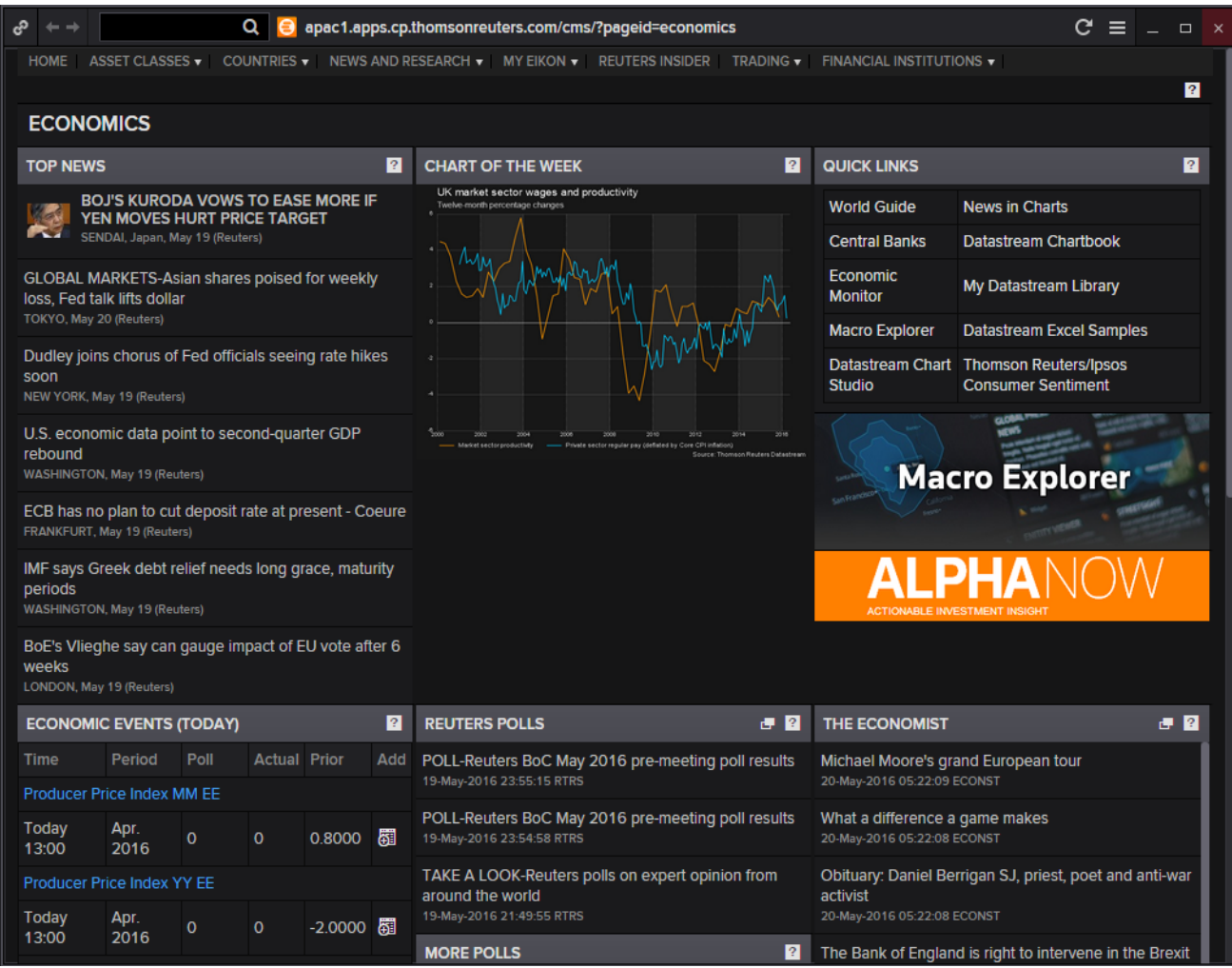

Through this page, one can look through

- Important news that occurred in the markets,
- Recent Reuters Polls and
- Keep track of main economic events which will be occurring on that day.

# <span id="page-5-0"></span>**4. Macro Explorer Application <MACROX>**

Within the Economics page, there is a specific application by the name of Macro Explorer <MACROX> which can provide the user with a good and useful visual overview of how the market looks.

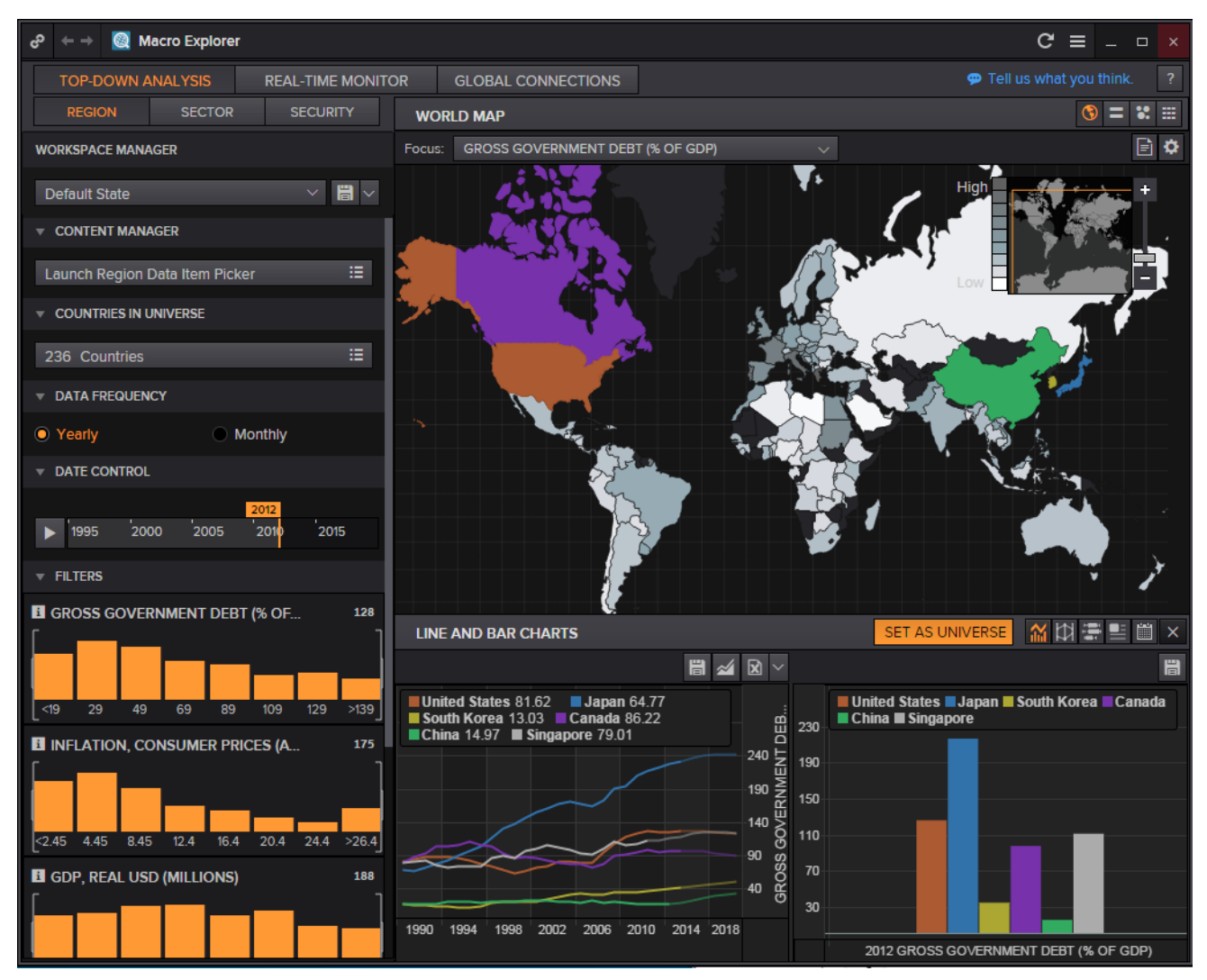

Through this page, different countries could be selected by choosing them on the map or through the search bar at the side. The graphs at the bottom will display the different indicators of the macroeconomic situations in the countries.

The box on the left is where other countries can be selected.

The box on the upper right allows different functionalities such as

- World Map
- Moving Grid
- Scatter Plot
- Table

#### <span id="page-6-0"></span>**5. Central Bank Poll <CBP>**

The Central Bank Poll application would allow users to view a forecast of the central banks' likely interest rate, providing a long-term outlook on the bank's decision.

Most countries have only a long-term outlook where different analysts' opinions are collated and displayed in the form of a line chart. In addition to the Reuters Poll in blue, users can also add in lines depicting the max and min based on estimates as well as a mean and mode figure.

However, due to the high interest placed on the Fed Funds Target Rate, there is also a poll collected for those figures and hence, the US Federal Reserve's page also has a Fed Funds Rate estimate provided.

In the Eikon Toolbar, search **<CBP>** to open the application.

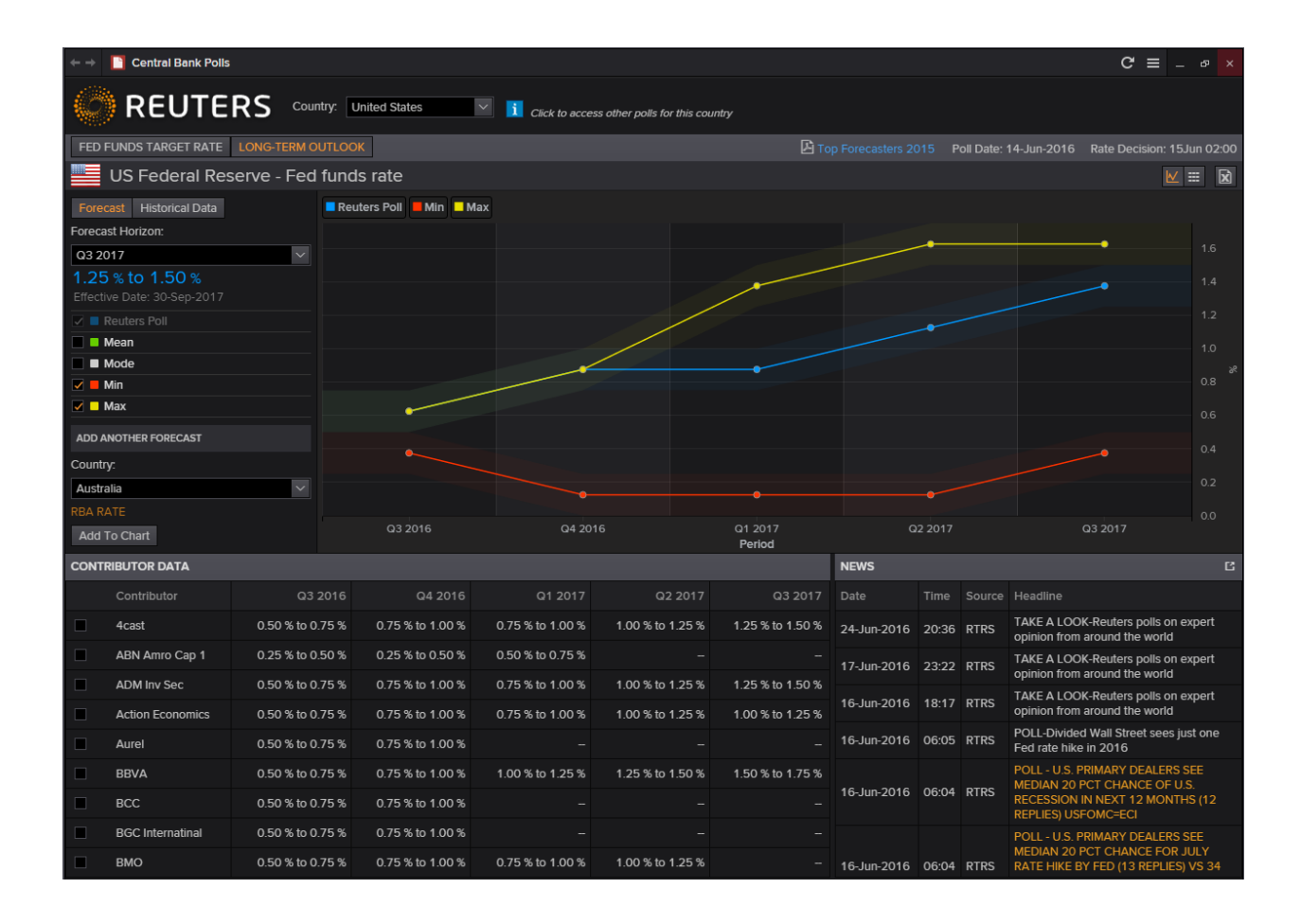

#### <span id="page-7-0"></span>**6. US FED Interest Rate Probability**

For users who require more detailed information than just the figures from the CBP Application can refer to the following application for a more detailed probability breakdown of expected Fed rate hikes or cuts.

In the following application, the page shows the current target rate as compared to a historical figure. In addition to that, a table displaying the probable actions for the next month (e.g. cut or no change) would also provide a concise overview of how the Fed is likely to vote at the next meeting.

In the Eikon Toolbar, search **<US FED INTEREST>** and select the application from the drop down menu bar.

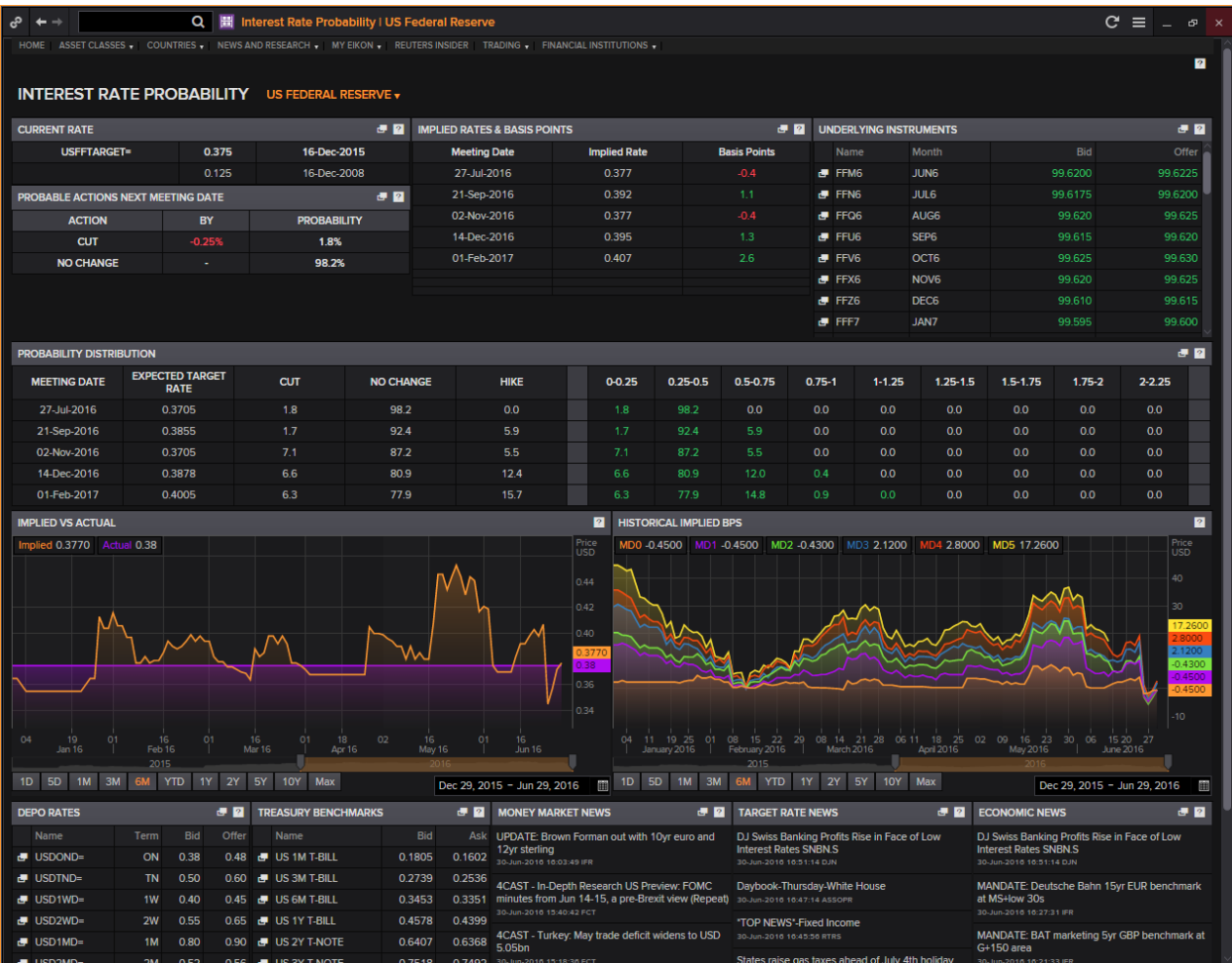

# <span id="page-8-0"></span>**7. Economic Indicator Poll <ECOP>**

Another poll that may be useful to users monitoring the different economic markets would be the Economic Indicator poll. Using this page, users are able to view estimates of different economic indicators of different markets.

By selecting the country as well as the indicator (e.g. Federal Budget), users can view the Reuters Poll (consolidated from different polls) as well SmartEstimate and the Actual figures. The line chart below shows how the estimates and polls have fared in the past as compared to the actual figures that have been reported.

In order to reach the following page,

In the Eikon toolbar, search **<ECOP>**.

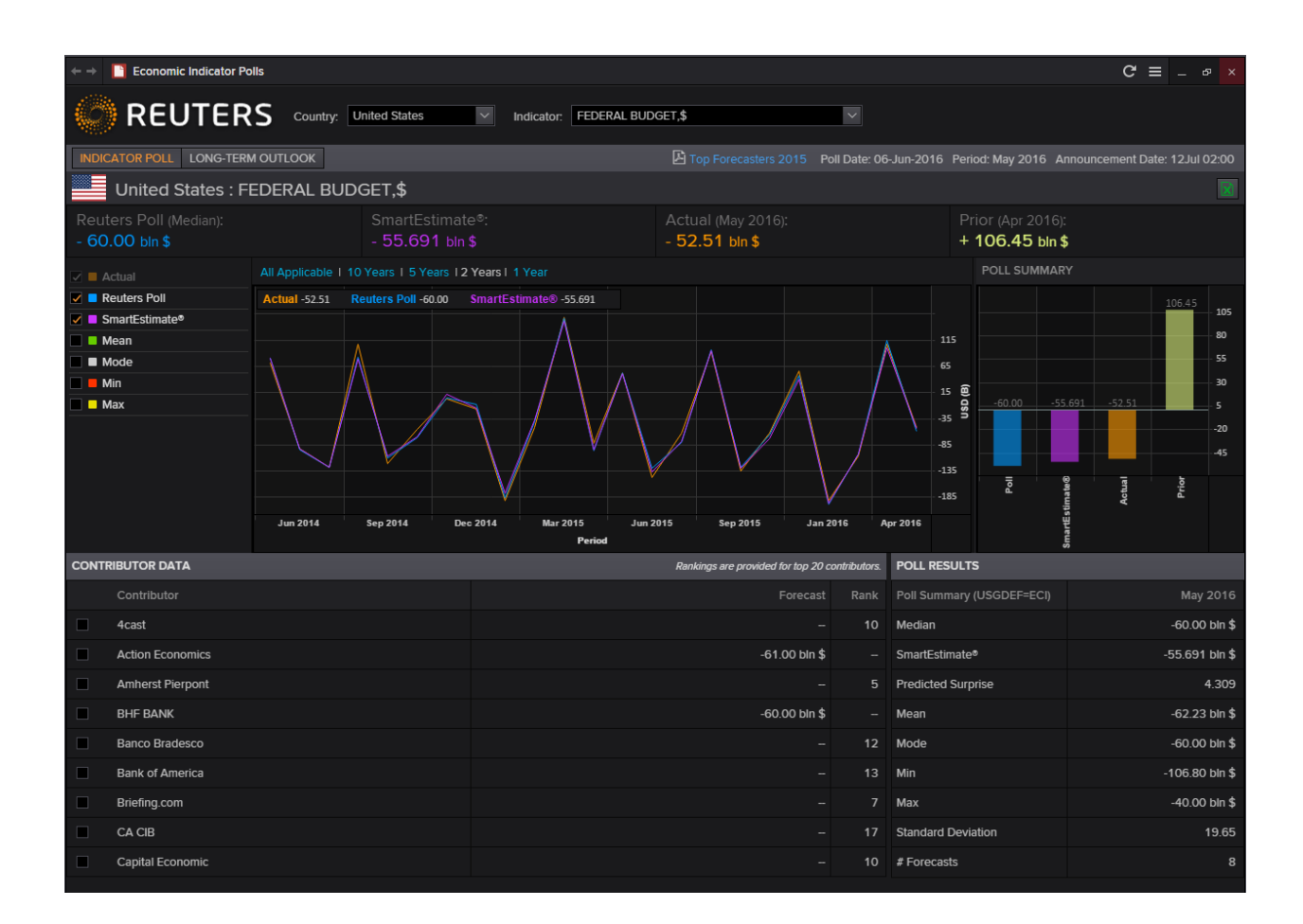

#### <span id="page-9-0"></span>**8. Asset Allocation Poll <AAP>**

The Reuters Global Asset Allocation poll is a monthly survey of recommended model global portfolio allocations from many of the world's top investment firms. Responses are collected from companies based in the United States, Continental Europe, the United Kingdom and Japan. The Global totals displayed are not weighed but are a straight average of regional allocations.

On this page, there is a consolidated "World" allocation for

- 1. Global Balanced to show the allocation between equities, bonds, alternatives, cash and property
- 2. Global Equity to show the allocation amongst different geographical areas for equities
- 3. Global Bonds to show the allocation amongst different geographical areas for bonds

Alternatively, you are able to view the same breakdown above for different countires, mainly Europe, Japan, United Kingdom and the United States.

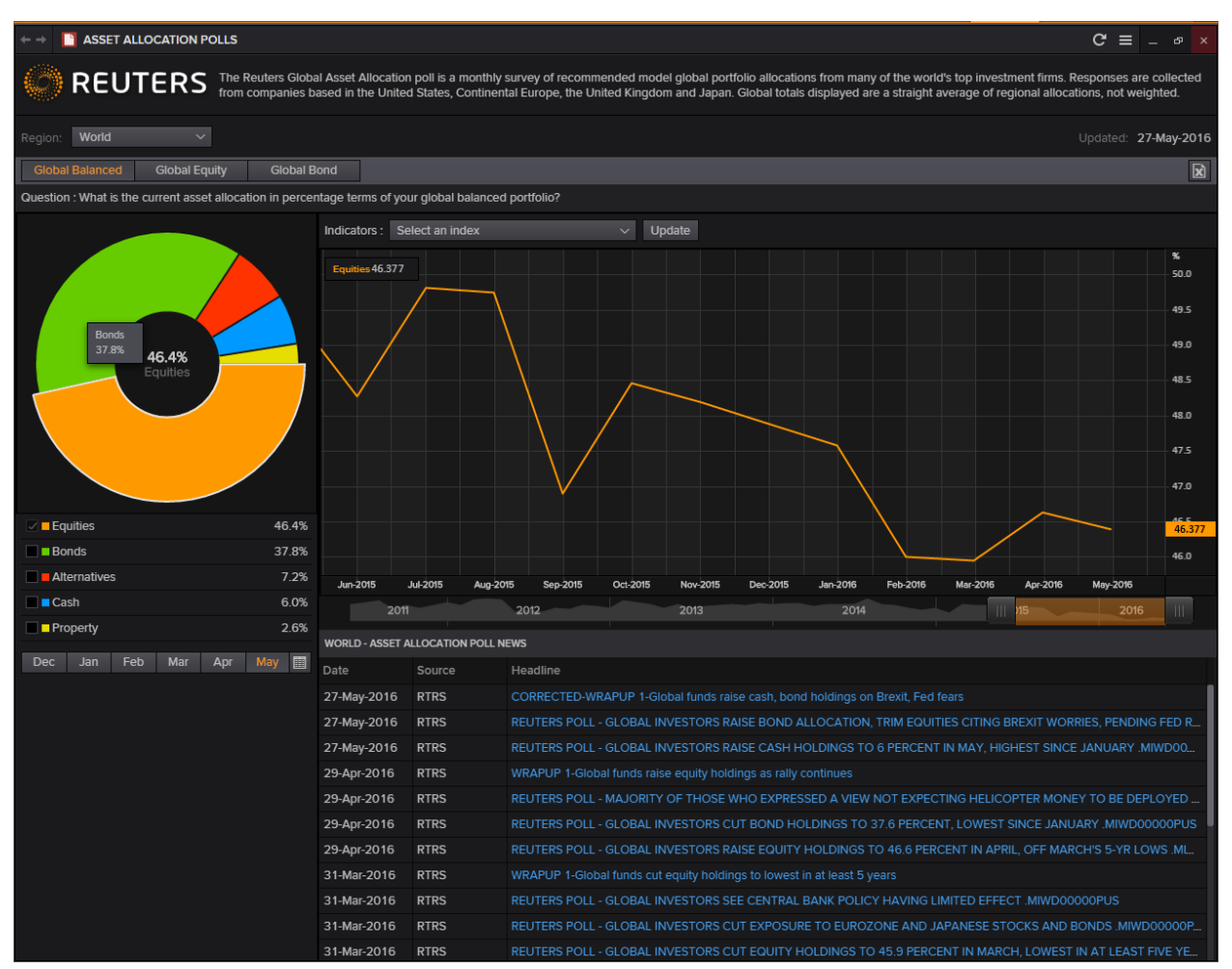

#### <span id="page-10-0"></span>**9. Correlation Matrix <CORR>**

The correlation matrix allows users to measure the change in different indicators (such as price, total return etc) of one asset against another for any one period.

Using this calculator, the correlation, R-squared, covariance, beta and alpha can be measured. For correlation in particular, a figure closer to 1 would indicate a higher amount of positive correlation. On the other hand, a figure closer to -1 would indicate a higher amount of negative correlation.

- 1. In the Eikon toolbar, search **<CORR>** in order to open the application.
- 2. Under "List Management", create a list of equities, indexes or other instruments you would like to compare.
- 3. In the "Main" page, adjust the following parameters
	- Periodicity: Daily etc.
	- Start Date
	- End Date
- 4. Adjust the lists X and Y and press "Calculate" in order to generate the results
- 5. Also, you can change the Statistics and the Fields if necessary

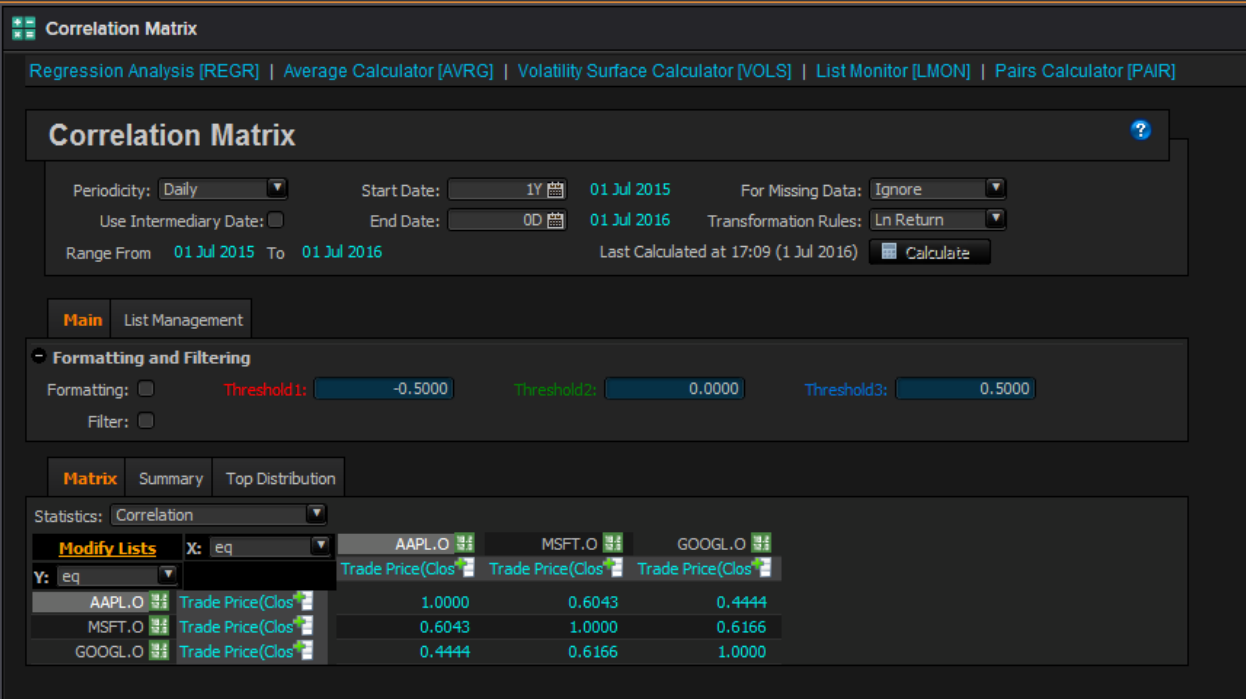

#### <span id="page-11-0"></span>**10. Average Calculator <AVRG>**

Using the Average Calculator application, users are able to compare the average prices or volatilities across different time periods for your specified list of instruments.

In order to pull up a similar list as shown below,

1. In the Eikon Toolbar, search **<AVRG>** to open the application

2. Under "List Management", specify the different instruments that you wish to search for.

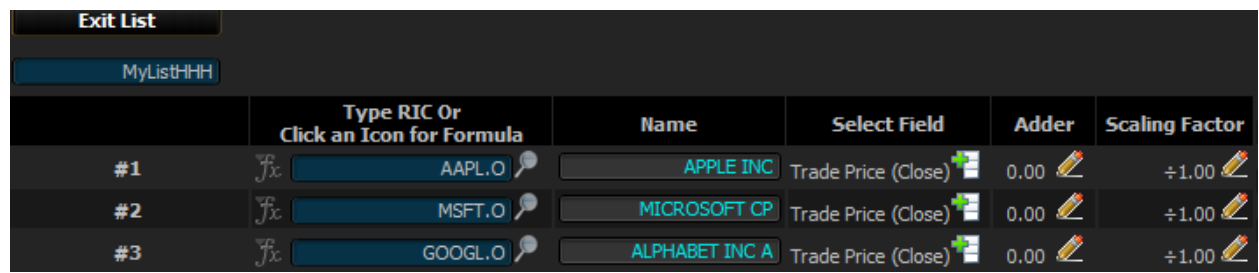

3. Here, you can view the average prices and volatilities over different time periods for the specified "Start Date" and "End Date" that you have chosen at the top of the page.

4. Also, different frequencies can be selected.

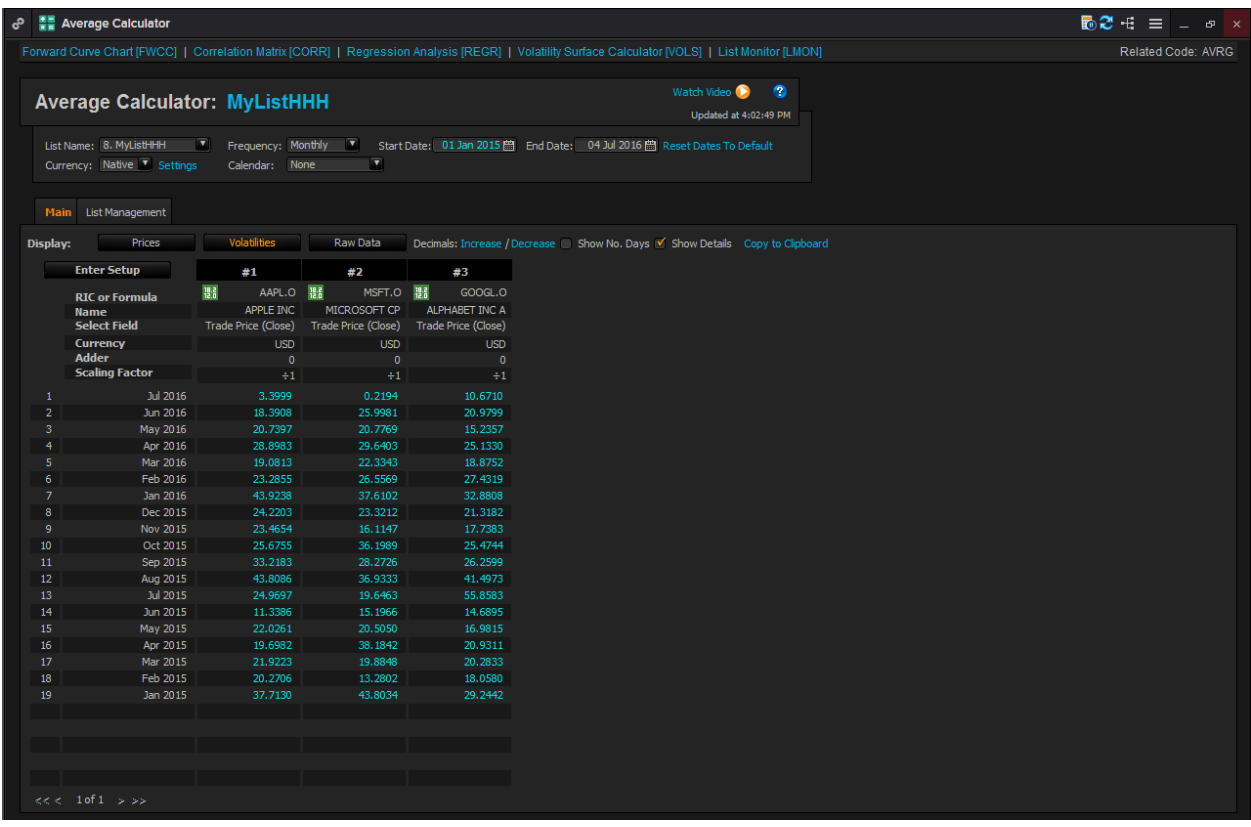

# <span id="page-12-0"></span>**11. World Clock**

The World Clock application allows users to view the different time zones available as well as its respective equity indexes. This allows users who trade in different markets to monitor both the times as well as the market conditions.

In the Eikon Toolbar, search **<CLOCK>** and select from the drop down menu.

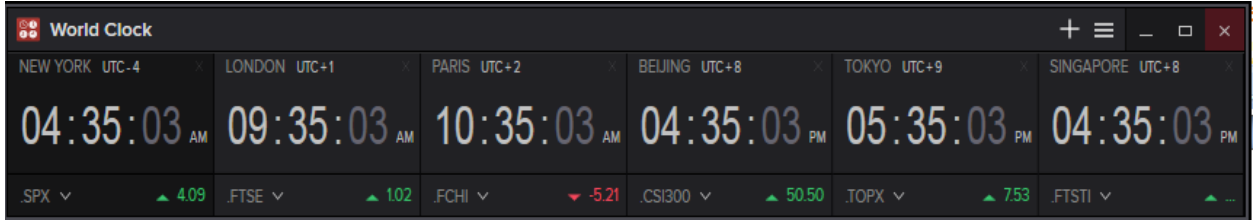

# <span id="page-12-1"></span>**12. Key Stats <KEYST>**

The KeyStats page allows users to compare a maximum of three different securities and to compare them across different valuation methods.

In the Eikon Toolbar, search **<KEYST>** and choose the three securities to compare.

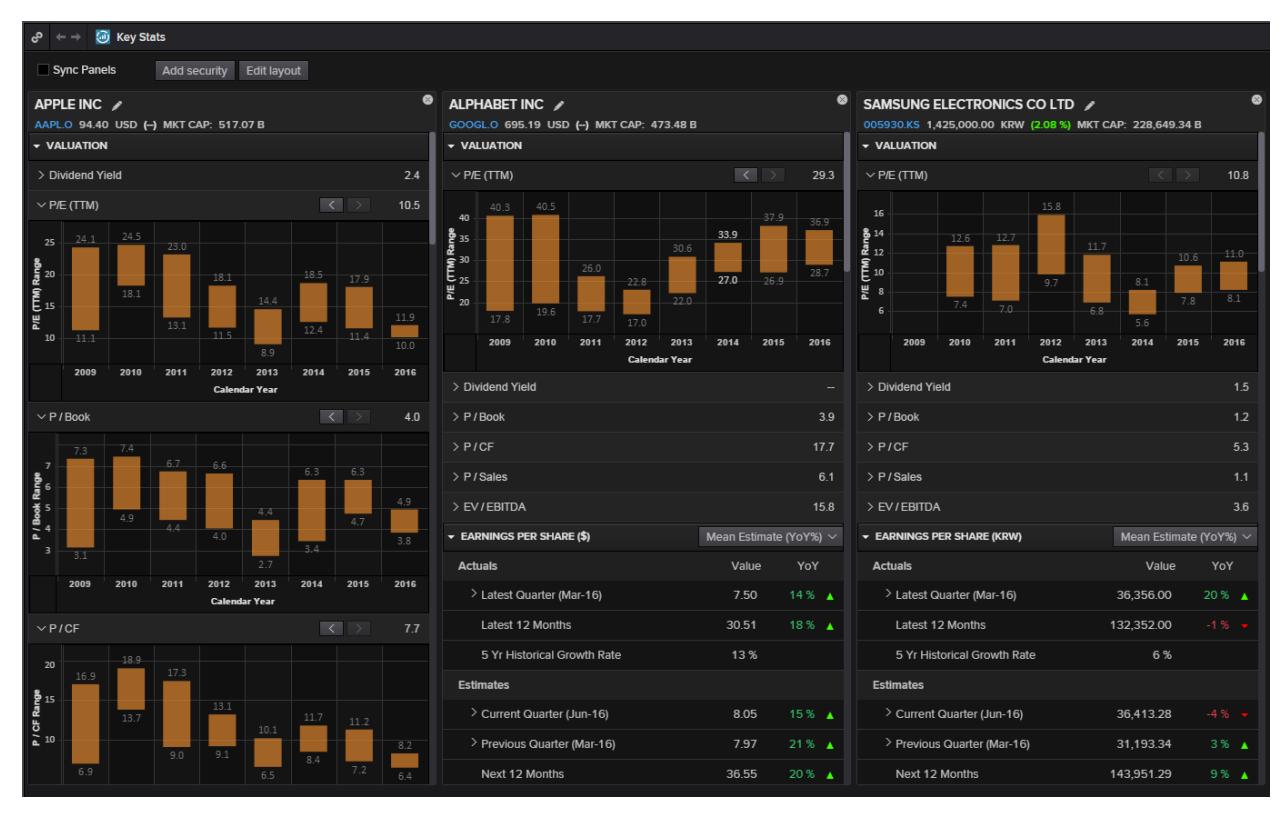